# creo<sup>®</sup> parametric 9.0.2.0 Quick Reference Card

# Y creo<sup>®</sup>

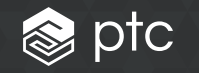

# Table of contents

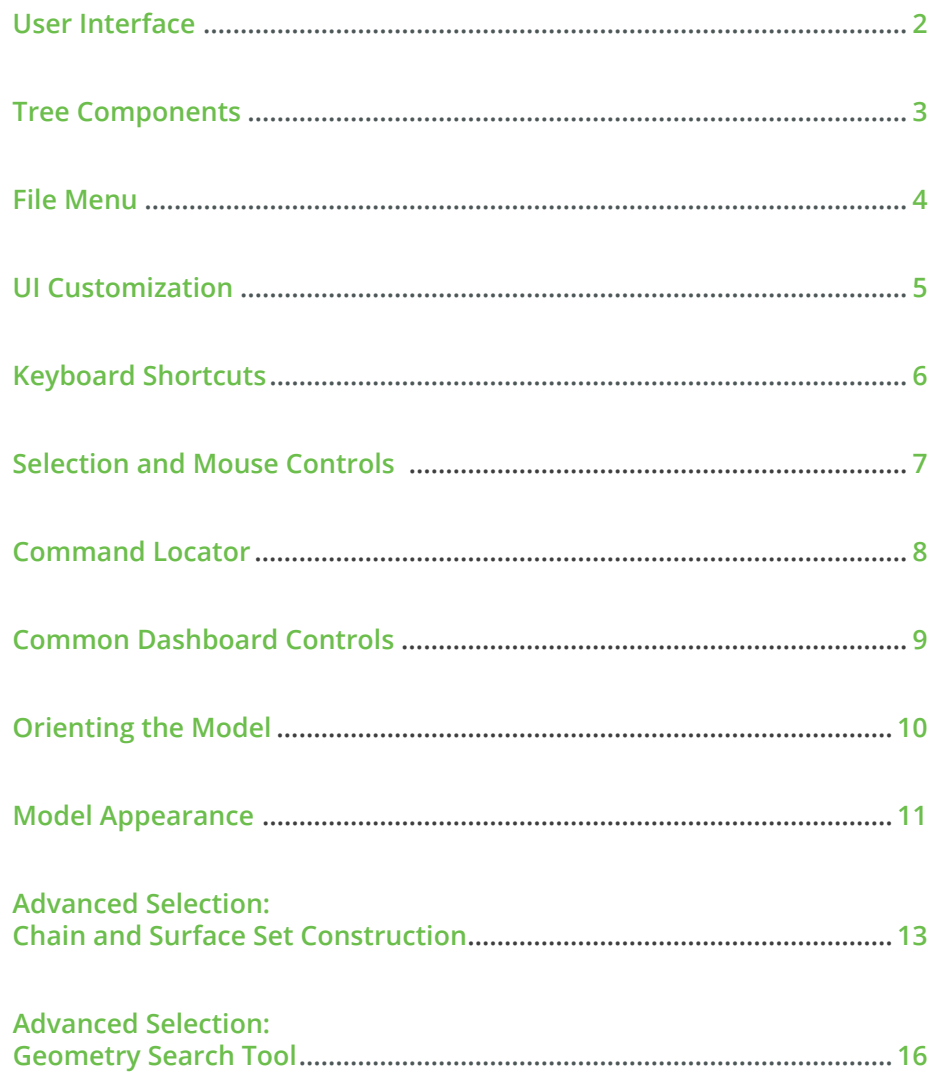

# <span id="page-1-0"></span>USET Interface Card Creo Parametric 9.0 Quick Reference Card

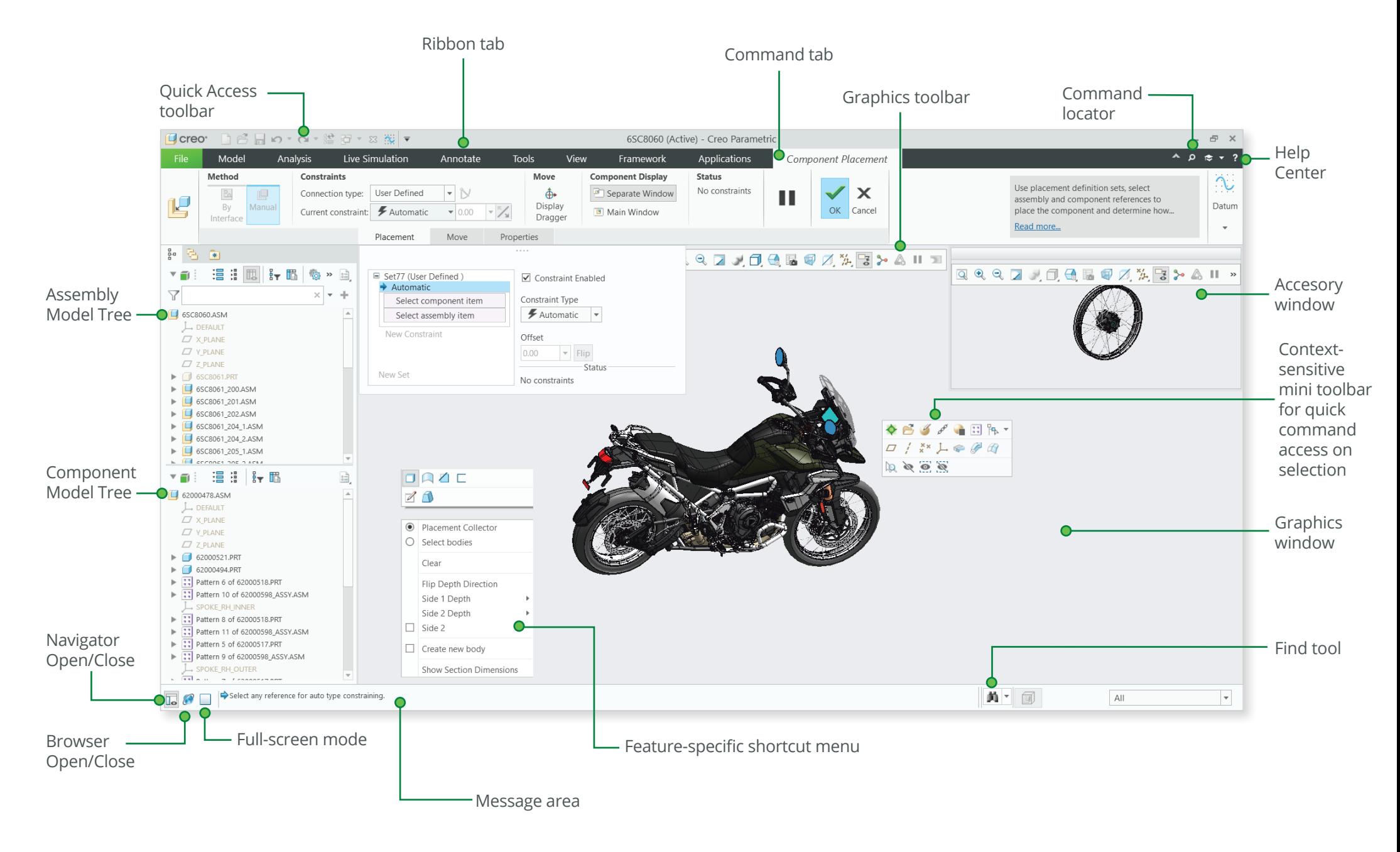

<span id="page-2-0"></span>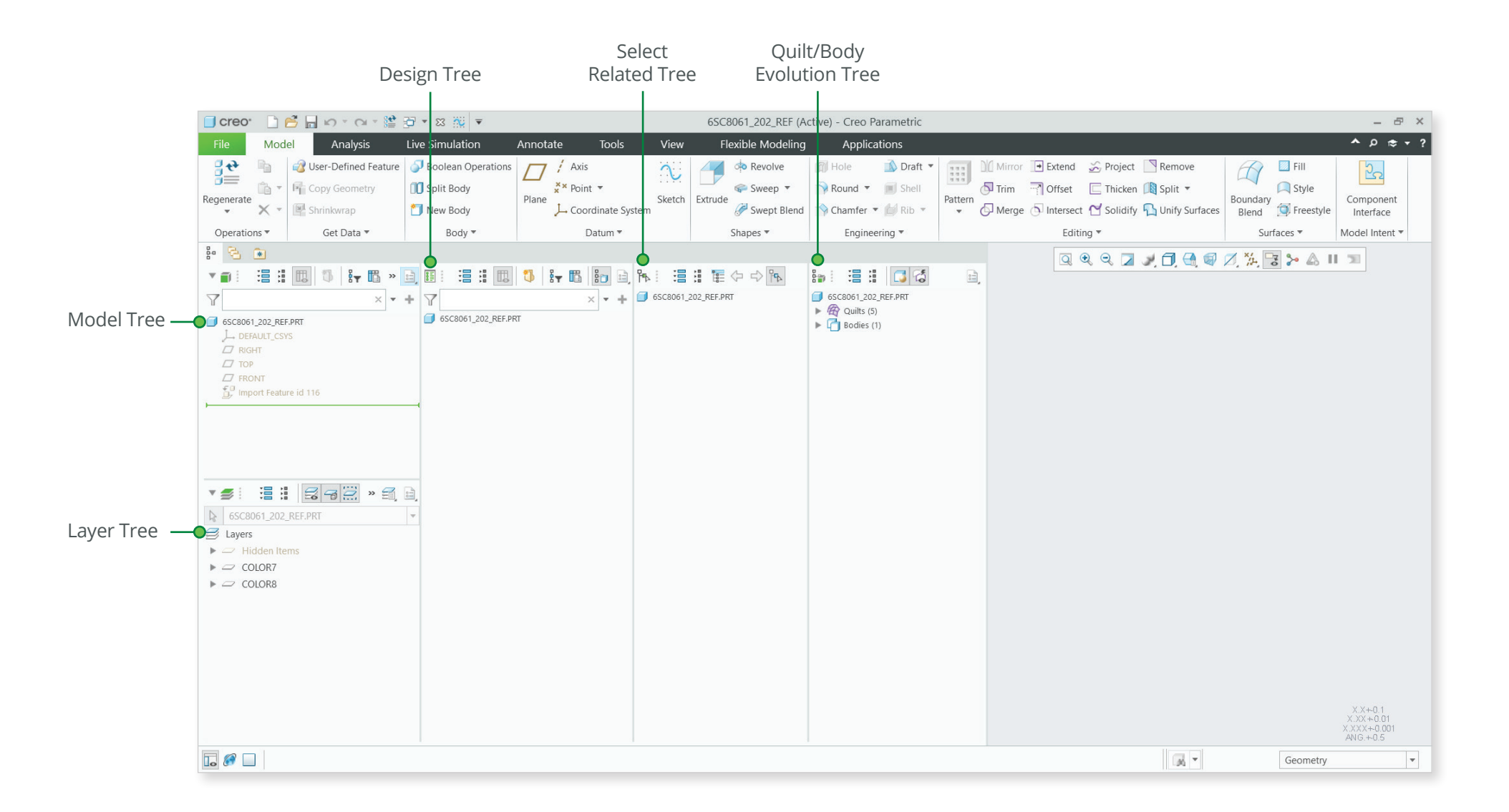

<span id="page-3-0"></span>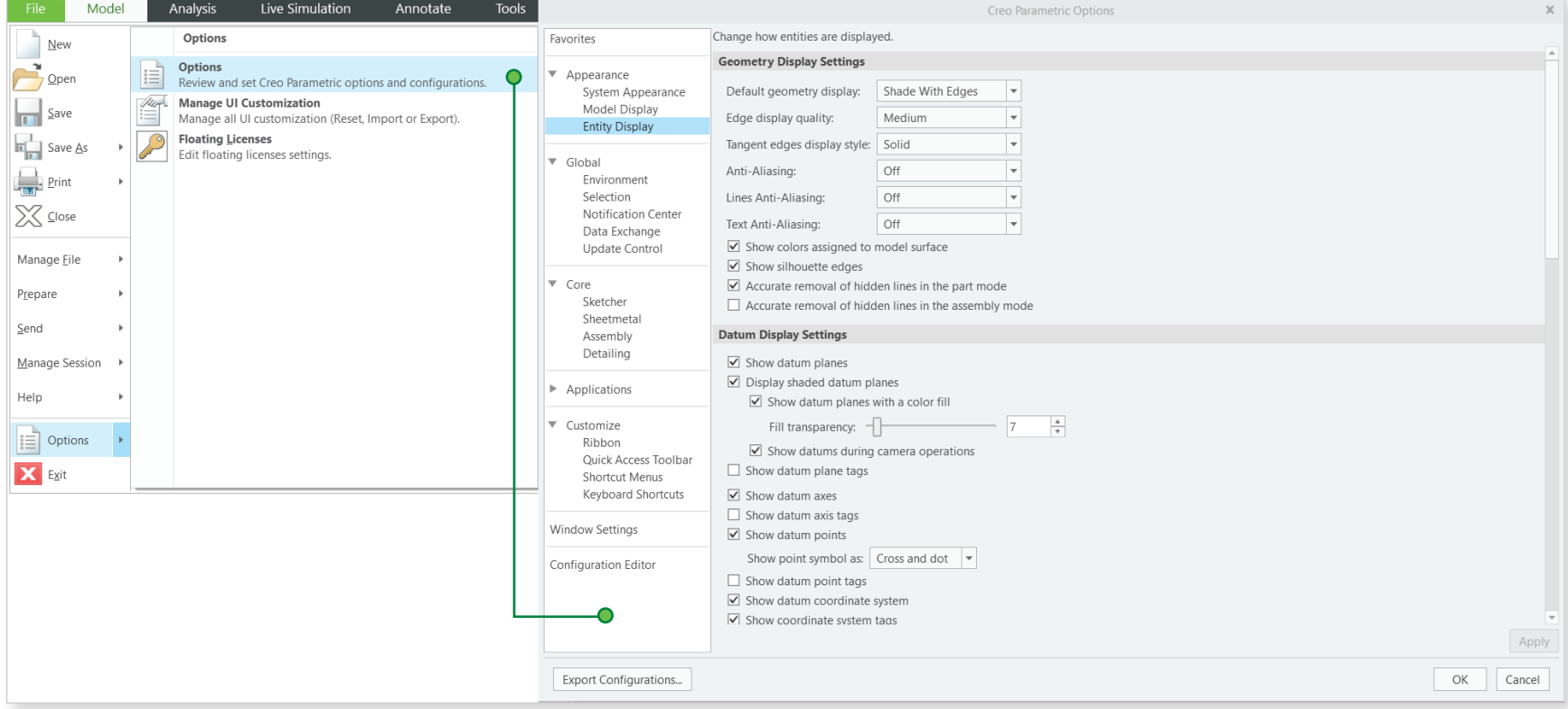

# <span id="page-4-0"></span>UI Customization and Creo Parametric 9.0 Quick Reference Card

### **Common dashboard controls**

• Right-click a command to add the Quick Access toolbar or to access the ribbon customization window.

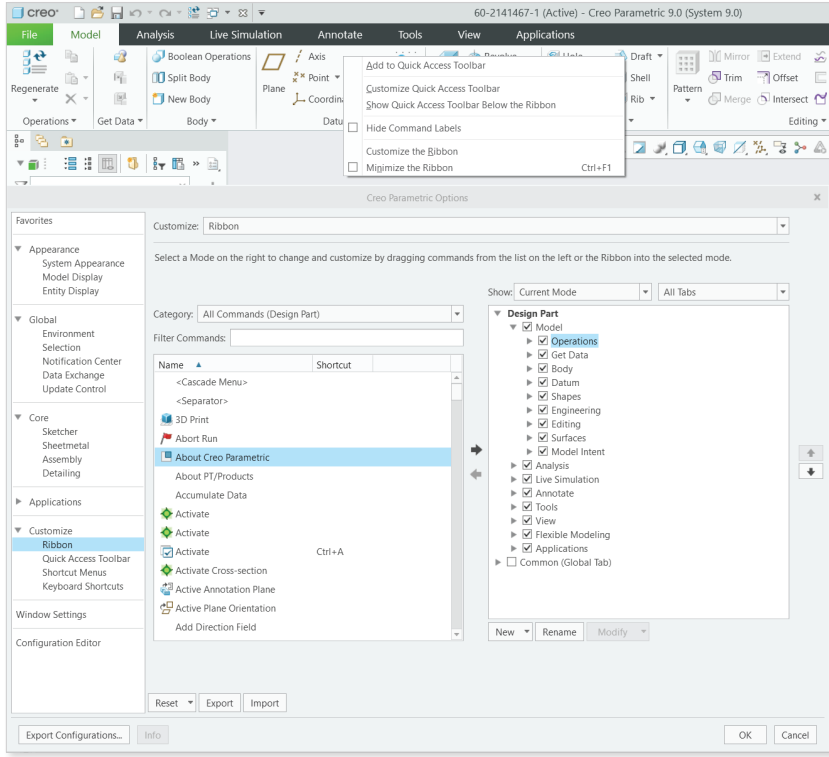

• Click Customize on the mini-toolbar or on the shortcut menu, appearing on right click.

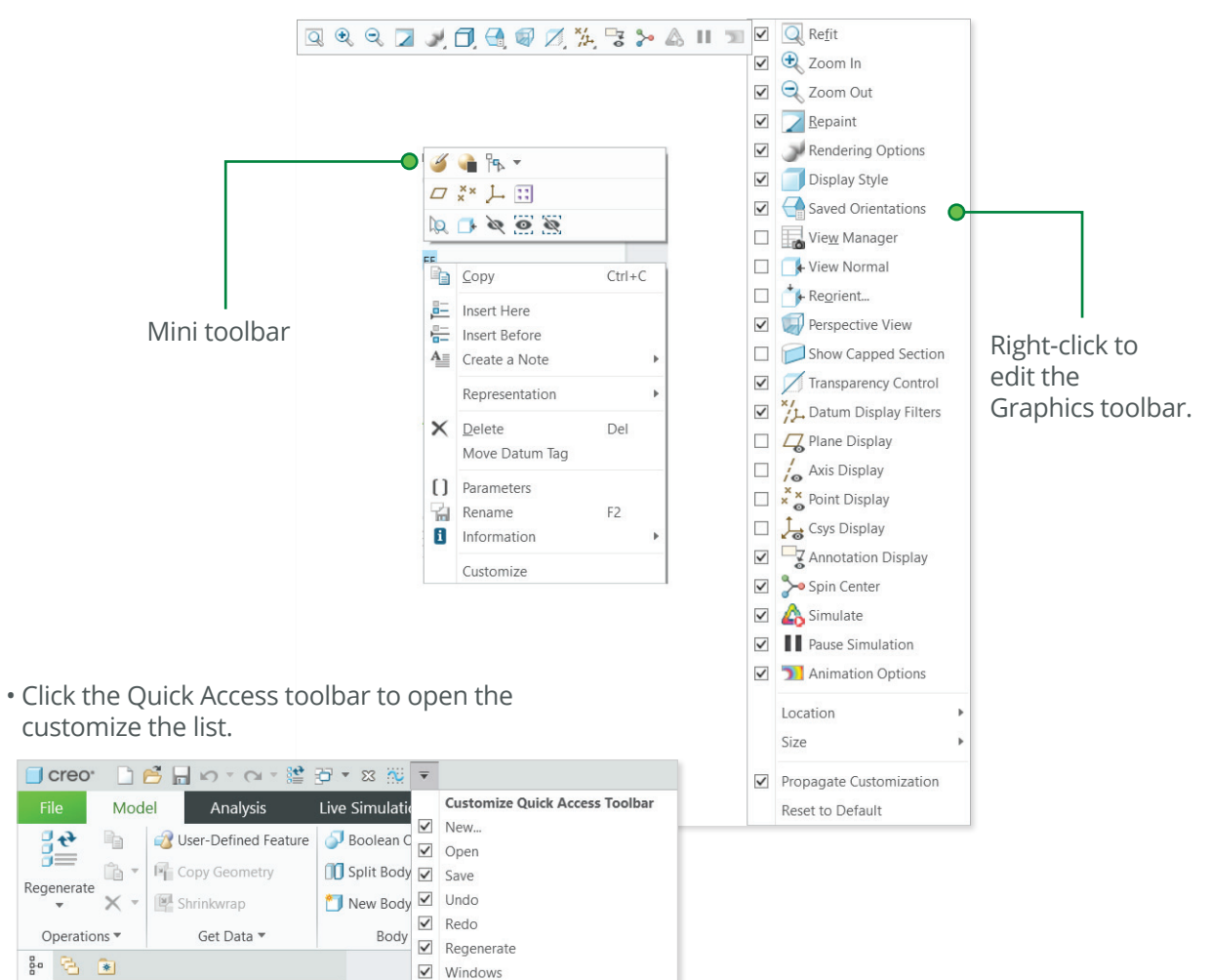

 $\mathbf{v} \in \mathbb{R}$ 

6SC8061 202 REF.PRT

 $\triangledown$ 

這# 個 1 by 過 > 自

 $\times$  + +

 $\sqrt{C}$  Close

More Commands... Show Below the Ribbon

# <span id="page-5-0"></span>Keyboard shortcuts **Example 19.0 Quick Reference Card** Creo Parametric 9.0 Quick Reference Card

### **Key tips**

Press the ALT key to activate the key tips.

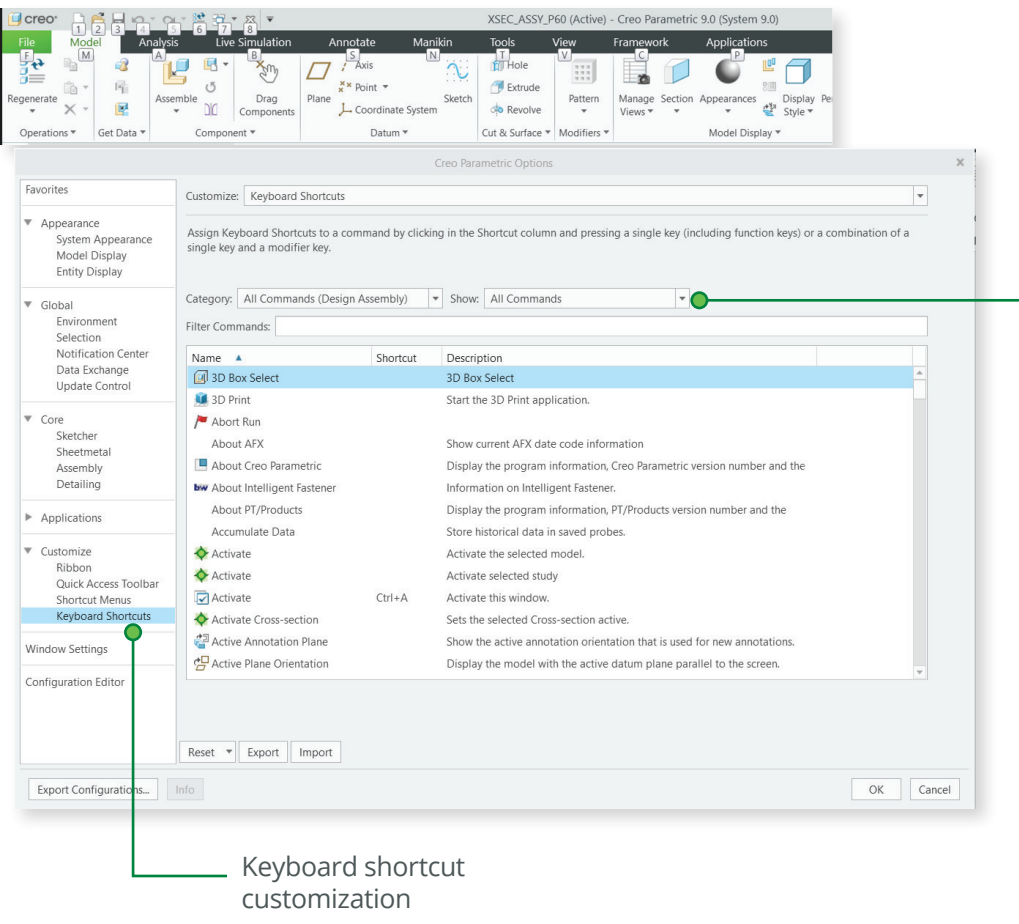

Filter options

### **Key shortcuts**

You can use standard keyboard shortcuts in Creo Parametric. For example:

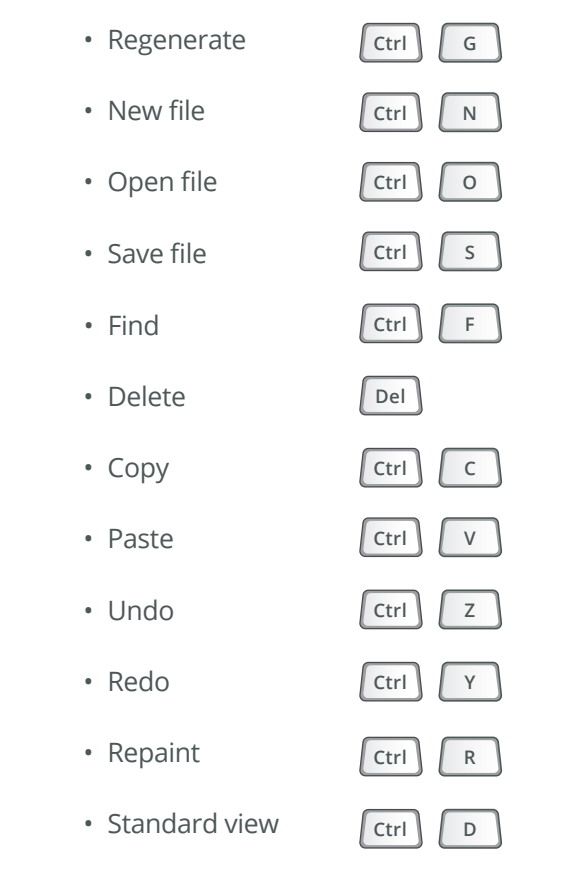

Copy/Paste shortcuts are also available in Assembly Mode.

# <span id="page-6-0"></span>Selection and Mouse Controls and Selection and Mouse Controls and Creo Parametric 9.0 Quick Reference Card

#### **Mouse controls Filters limit the scope of selection** • Highlight geometry **•** Over geometry **Default selection filter:** When selecting geometry, extended context operations, Until highlighted • Query next item such as operations on features or parts, are supported. To select features or parts directly, press ALT+left mouse button, or • Select highlighted geometry switch the filter. • Add or remove items from selection Ctrl Geometry Edge • Construct chains or Shift Surface surface sets Datums On background **Find tool** Curve • Clear selection Geometry Search Tool Ouilt (available for Flexible Annotation Modeling and Datum **Rotate the model using keyboard shortcuts** Vertex Reference Features) Part • Rotate model to right  $\rightarrow$ Shift  $+$ Feature 荝 ⋒ 1 selected • Rotate model to left Geometry Shift  $\blacktriangleright$ • Rotate model upward **Shift** Active filter • Rotate model downward  $+$   $+$ Select using 3D box Shift<sup>1</sup> **Rotate the model around screen Center Tip:** Double-click to view items in • Rotate model to right Alt Shift selection window • Rotate model to left Shift Alt

Page 7 of 16 | Creo Parametric 9.0 Quick Reference Card [PTC.com](http://www.ptc.com)

Shift

Alt

Alt

Shift

 $\blacksquare$ 

• Rotate model upward

• Rotate model downward

# <span id="page-7-0"></span>Command Locator Card Command Locator Card Creo Parametric 9.0 Quick Reference Card

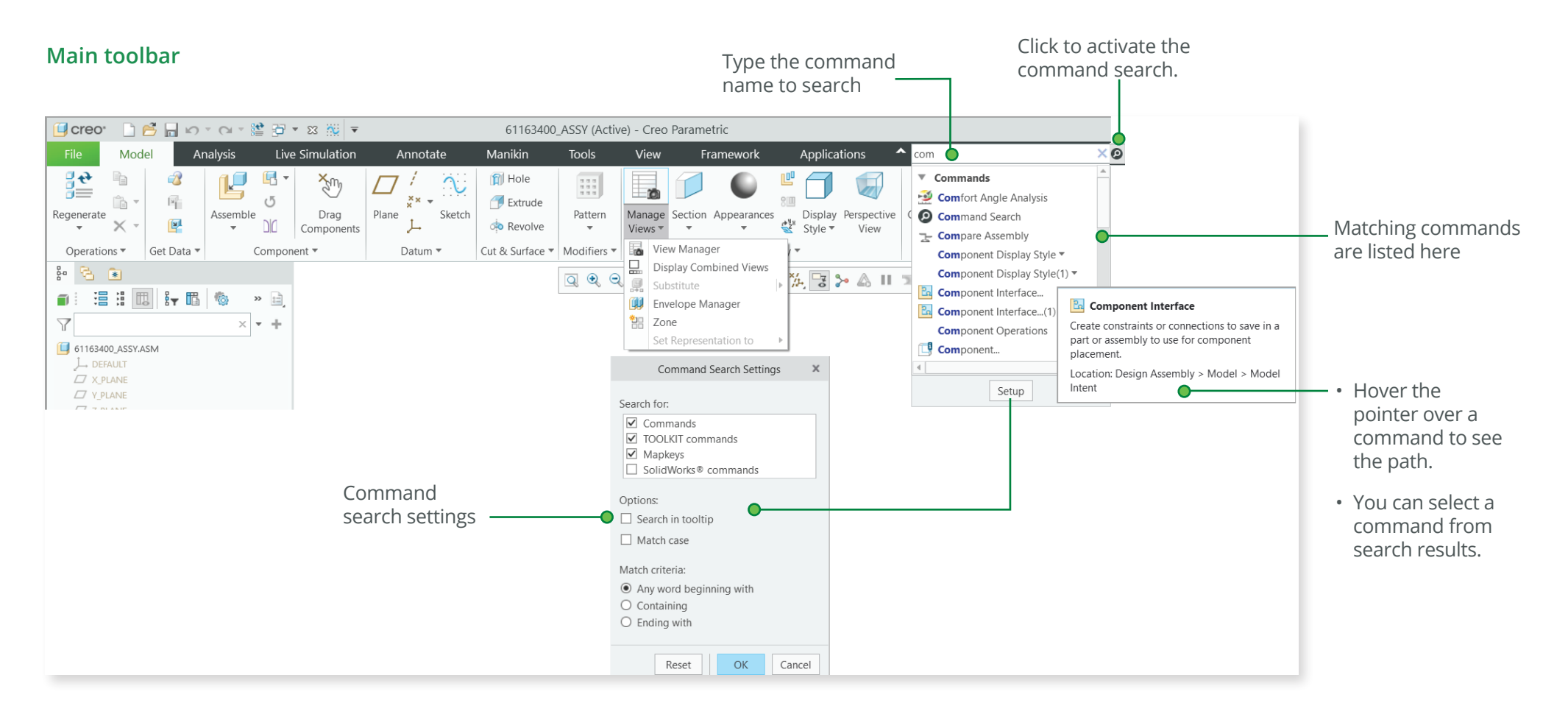

# <span id="page-8-0"></span>Common dashboard controls and the common dashboard controls and the creo Parametric 9.0 Quick Reference Card

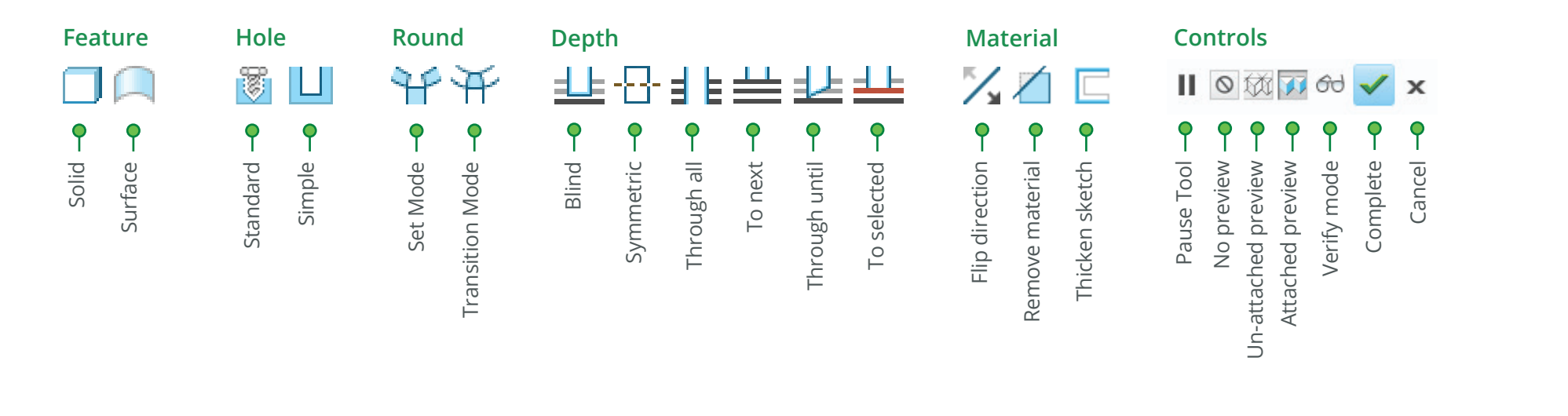

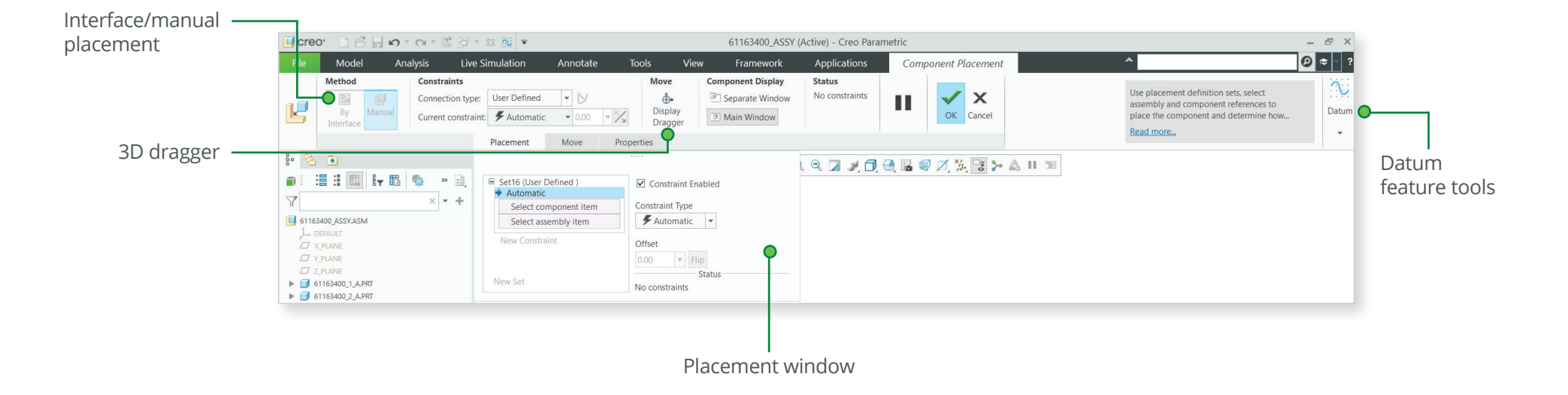

# <span id="page-9-0"></span>Orienting the Model and Creo Parametric 9.0 Quick Reference Card

# **Dynamic viewing**

# **3D Mode**

Press and hold the key and the middle mouse button. Drag the mouse.

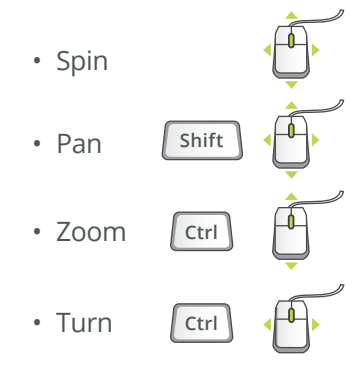

**2D Mode**

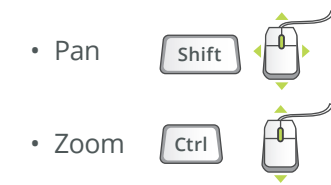

# **2D & 3D Mode**

Press and hold the key and roll the mouse wheel.

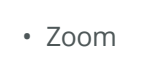

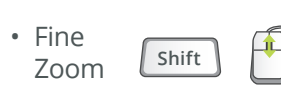

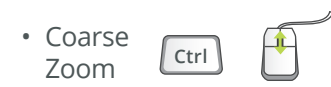

# **Using the Spin Center**

Click the icon in the Main toolbar to enable the Spin Center:

- Enabled The model spins about the location of the spin center.
	- Disabled The model spins about the location of the mouse pointer.

# **Using Orient Mode**

Click the icon in the Main toolbar to enable Orient mode:

- Provides enhanced Spin/Pan/Zoom control.
- Disables selection and highlighting.
- Right-click to access additional orient option.
- Use the shortcut: CTRL+SHIFT+middle mouse button.

# **Using Component Drag Mode in an Assembly**

Click the icon in the Main toolbar to enable Component drag mode:

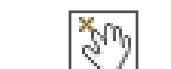

Œ  $\mathbf{a}$ 

- Allows movement of components based on their kinematic constraints or connections.
- Click a location on a component, move the mouse, click again to stop motion.
- Middle-click to disable Component Drag mode.
- Use the shortcut: CTRL+ALT+left mouse button and drag.

# **Component placement controls**

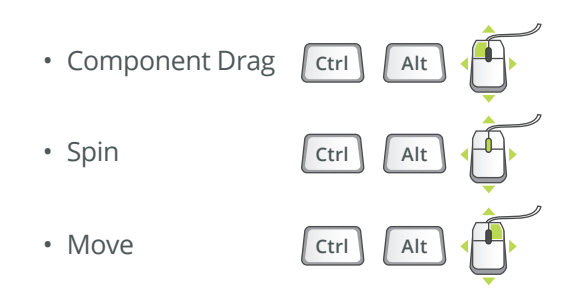

# **Object Mode**

Provides enhanced Spin/Pan/Zoom control:

- 1. Enable Orient mode.
- 2. Right-click to enable Orient Object mode.
- 3. Use Dynamic Viewing controls to orient the component.
- 4. Right-click and select Exit Orient mode.

# <span id="page-10-0"></span>Model appearance

# **Changing model appearance Assigning appearance**

#### **Object-action**

- 1. Select Surface/Quilt/Intent Surface/Part.
- 2. Click to open the Appearances list.
- 3. Select or create the desired appearance.

#### **Action-object**

- 1. Click to open the Appearance list.
- 2. Select or create the desired appearance.
- 3. Select from: Surface, Quilt, Intent Surface, or Part.

#### **Edit appearances in the current model**

- 1. Select Edit Model Appearances from the Appearance list.
- 2. Adjust the appearance attributes using draggers.
- 3. Select the Map tab to map images and textures.
- 4. To edit the texture placement, select the surfaces using the  $\sqrt{\frac{1}{2}}$  color picker.

### **Manage appearances**

- Build a custom library of appearances.
- Include predefined plastics or metals library appearances.
- Edit, create, or delete appearances in the custom library palette.
- Define, save, or retrieve custom appearance (\*.dmt) files.

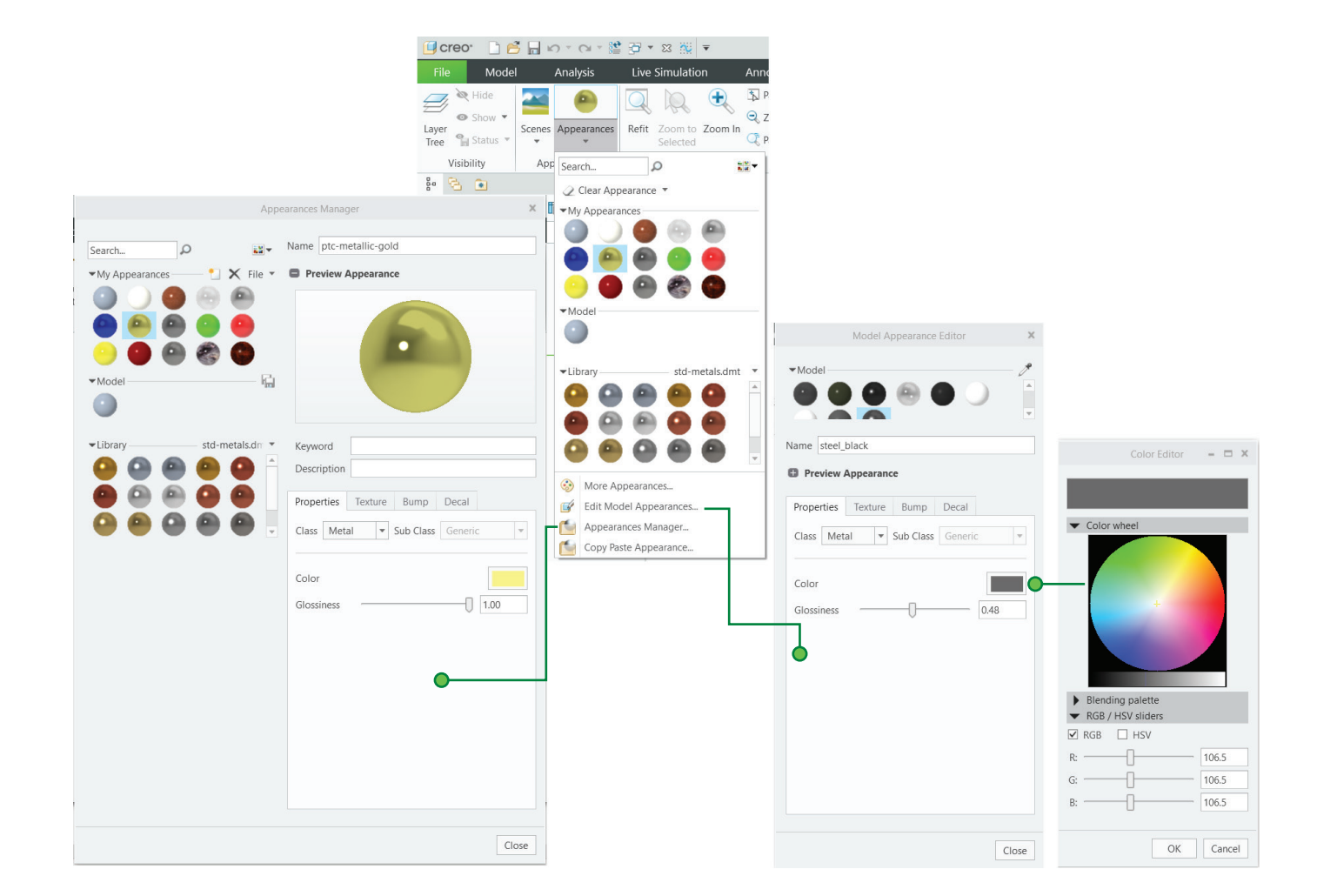

#### Creo Parametric 9.0 Quick Reference Card

# Model appearance

[Continued]

## **Transparency control for bodies**

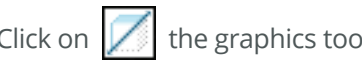

Click on the graphics toolbar or click **View** > **Show** > **Transparency Control.**

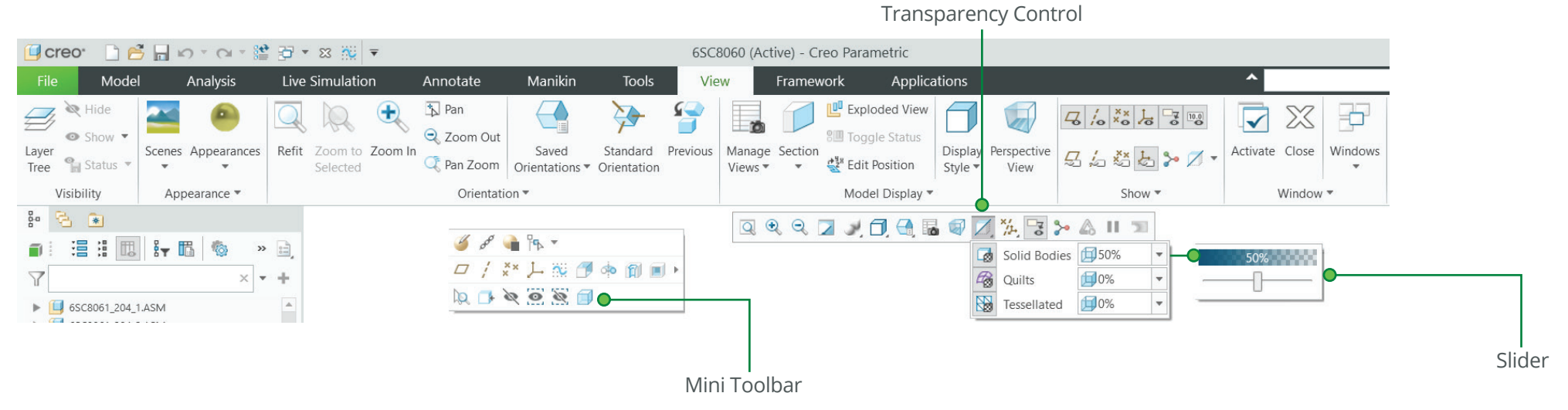

### **• Supported for:**

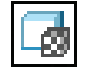

• Solid bodies—Control transparency of all solid bodies. By default, solid bodies are 50% transparent.

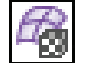

• Quilts—Control transparency of all quilts.

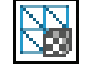

• Tessellated—Contol transparency of tessellated bodies. For example, trueSolid, faceted, or volumetric geometries.

• Set transparency percentage levels—Move the slider or type a value in percentage to set the exact transparency value.

• Make a selected body transparent using the Make Transparent command on the mini toolbar.

# <span id="page-12-0"></span>Advanced Selection: Chain and Surface Set Construction Creo Parametric 9.0 Quick Reference Card

### **General definitions**

#### **Chain**

A collection of adjacent edges and curves that share common endpoints. Chains can be open ended or closed loop, but they are always defined by two ends.

#### **Surface set**

A collection of surface patches from solids or quilts. The patches do not need to be adjacent.

### **Methods of construction**

#### **Individual**

Constructed by selecting individual entities (edges, curves, or surface patches) one at a time. This is also called the One-by-One method.

#### **Rule-based**

Constructed by first selecting an anchor entity (edge, curve, or surface patch), and then automatically selecting its neighbors (a range of additional edges, curves, or surface patches) based on a rule. This is also called the Anchor/ Neighbor method.

# **CONSTRUCTING CHAINS**

### **Multiple chains**

- 1. Construct an initial chain.
- 2. Press and hold the CTRL key.
- 3. Select an edge for a new chain.
- 4. Release the CTRL key.
- 5. Press and hold the SHIFT key.
- 6. Complete the new chain from the selected edge.

# **Individual chains**

#### **One-by-One**

To select adjacent edges one at a time along a continuous path:

- 1. Select an edge.
- 2. Press and hold the SHIFT key.
- 3. Select the adjacent edges.
- 4. Release the SHIFT key.

# **Rule-based chains**

### **Tangent**

To select all the edges that are tangent to an anchor edge:

- 1. Select an edge.
- 2. Press and hold the SHIFT key.
- 3. Highlight the tangent chain. You may need to use query.
- 4. Select a tangent chain.
- 5. Release the SHIFT key.

#### **Boundary**

To select the outer-most boundary edges of a quilt:

- 1. Select a one-sided edge of a quilt.
- 2. Press and hold the SHIFT key.
- 3. Highlight the boundary chain. You may need to use query.
- 4. Select a boundary chain.
- 5. Release the SHIFT key.

# **Surface loop**

To select a loop of edges on a surface path:

- 1. Select an edge.
- 2. Press and hold the SHIFT key.
- 3. Highlight the Surface chain. You may need to use query.
- 4. Select a Surface loop.
- 5. Release the SHIFT key.

# **From-To**

To select a range of edges from a surface patch or a quilt:

- 1. Select the From edge.
- 2. Press and hold the SHIFT key.
- 3. Use query to highlight the desired From-To chain.
- 4. Select a From-To chain.
- 5. Release the SHIFT key.

# Advanced Selection: Chain and Surface Set Construction Creo Parametric 9.0 Quick Reference Card

# [Continued]

# **CONSTRUCTING SURFACE SETS**

## **Individual surface sets**

#### **Single surfaces**

To select multiple surface patches from solids or quilts one at a time:

- 1. Select a surface patch.
- 2. Press and hold the CTRL key.
- 3. Select additional patches. You may need to use query.
- 4. Release the CTRL key.

## **Rule-based surface sets**

#### **Solid surfaces**

To select all the surface patches of solid geometry in a model:

- 1. Select a surface patch on solid geometry.
- 2. Right-click and select Solid Surfaces.
	- Select all surfaces.
	- Select surfaces of all bodies.

### **Quilt surfaces**

To select all the surface patches of a quilt:

- 1. Select a surface feature.
- 2. Select the corresponding quilt.

#### **Loop surfaces**

To select all the surface patches that are adjacent to the edges of a surface patch:

- 1. Select a surface patch.
- 2. Press and hold the SHIFT key.
- 3. Place the pointer over an edge of the patch to highlight the loop surfaces.
- 4. Select loop surfaces (the initial surface patch is deselected).
- 5. Release the SHIFT key.

#### **Seed and boundary surfaces**

To select all surface patches, from a Seed surface patch up to a set of Boundary surface patches:

- 1. Select the Seed surface patch.
- 2. Press and hold the SHIFT key.
- 3. Select one or more surface patches to use as boundaries.
- 4. Release the SHIFT key. This releases all surfaces from the seed.

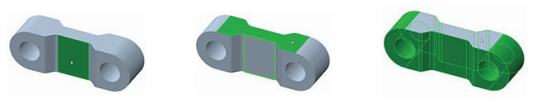

# **Excluding surface patches from surface sets**

To exclude surface patches during or after construction of a surface set:

- 1. Construct a surface set.
- 2. Press and hold the CTRL key.
- 3. Highlight a patch from the surface set.
- 4. Select the patch to deselect it from the surface set.
- 5. Release the CTRL key.

# Advanced Selection: Chain and Surface Set Construction Creo Parametric 9.0 Quick Reference Card [Continued]

### **Constructing chains and surface sets using dialog boxes**

To construct and edit chains and surfaces sets, click Details next to the collect.

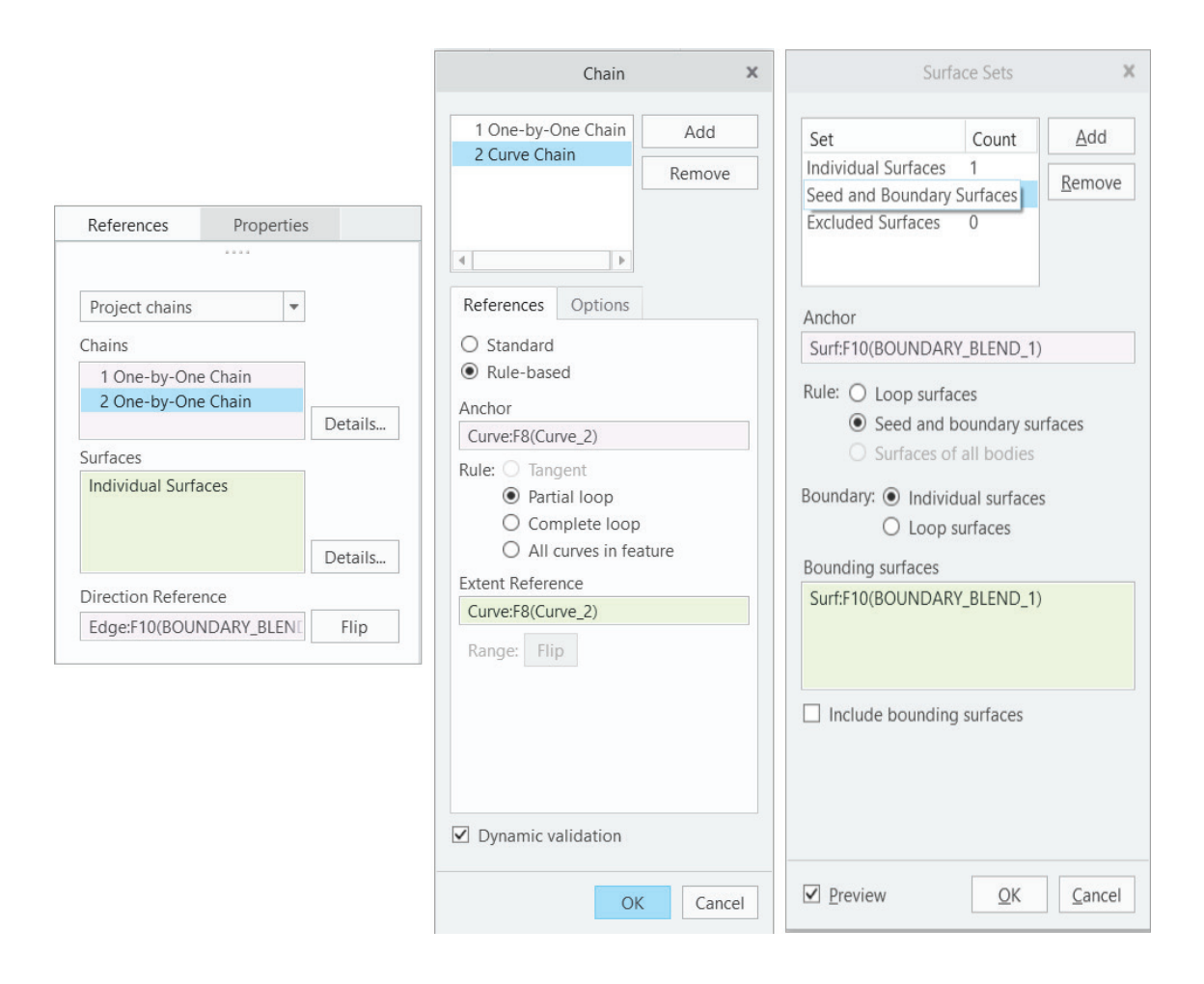

# <span id="page-15-0"></span>Advanced Selection: Geometry Search Tool **Creo Parametric 9.0 Quick Reference Card**

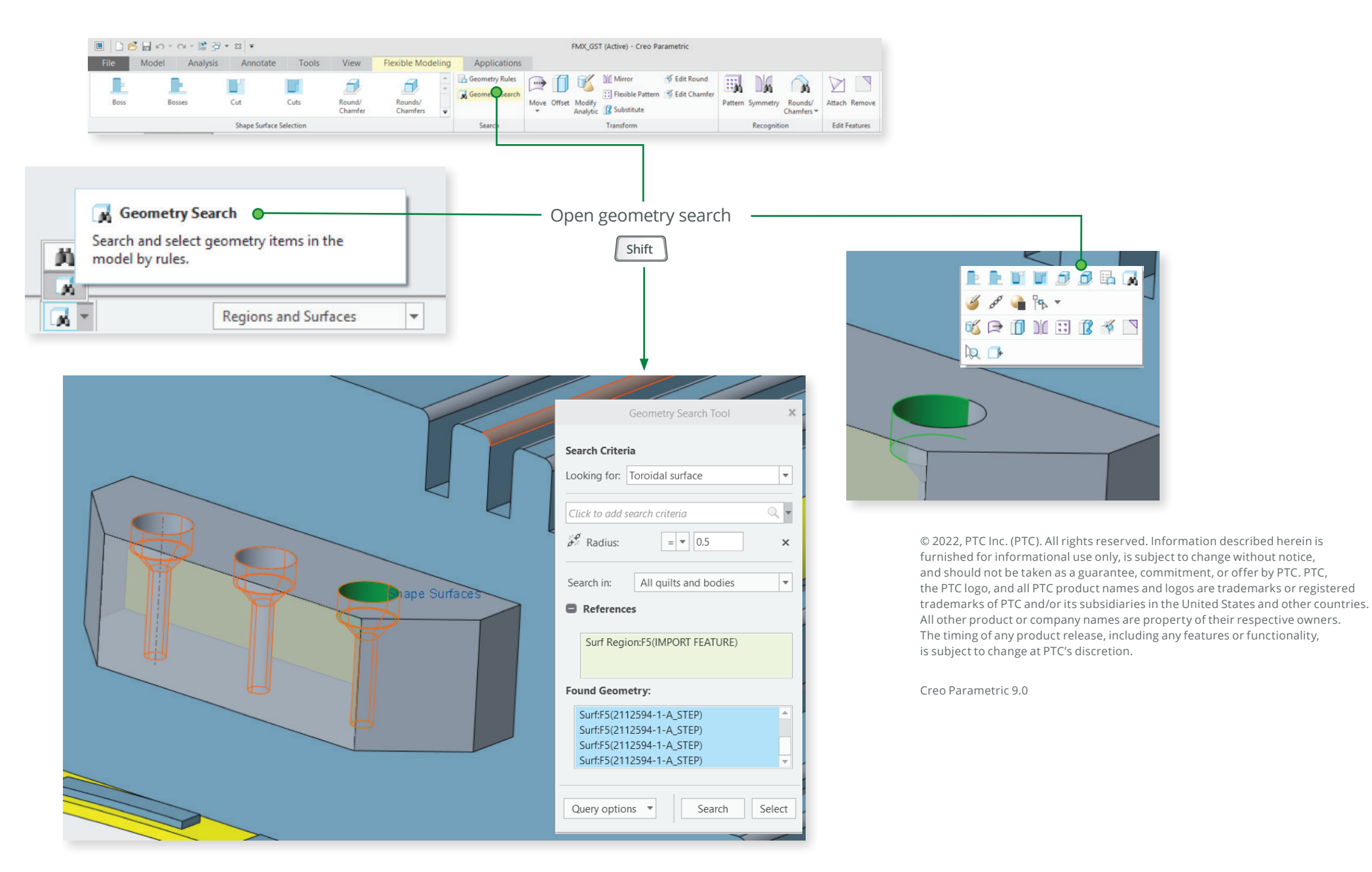